TO:EPSON 愛用者 FROM:EPSON 客服中心 主題敘述:雷射印表機 Epson AcuLaser C9200N 已加裝雙面列印單元要如何設定

※以作業系統 Windows 7 為例

步驟 1、點選左下角「視窗」,點選「裝置和印表機」。

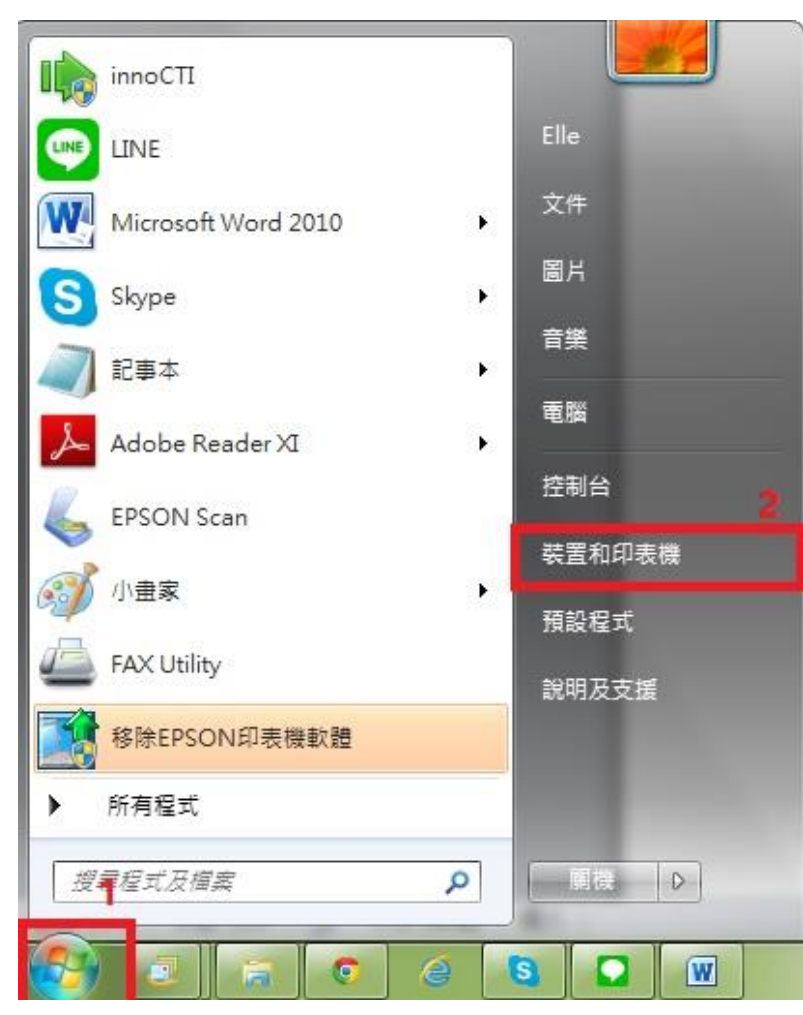

步驟 2、選擇「AL-C9200」印表機, 按滑鼠右鍵,選擇「印表機內容」。

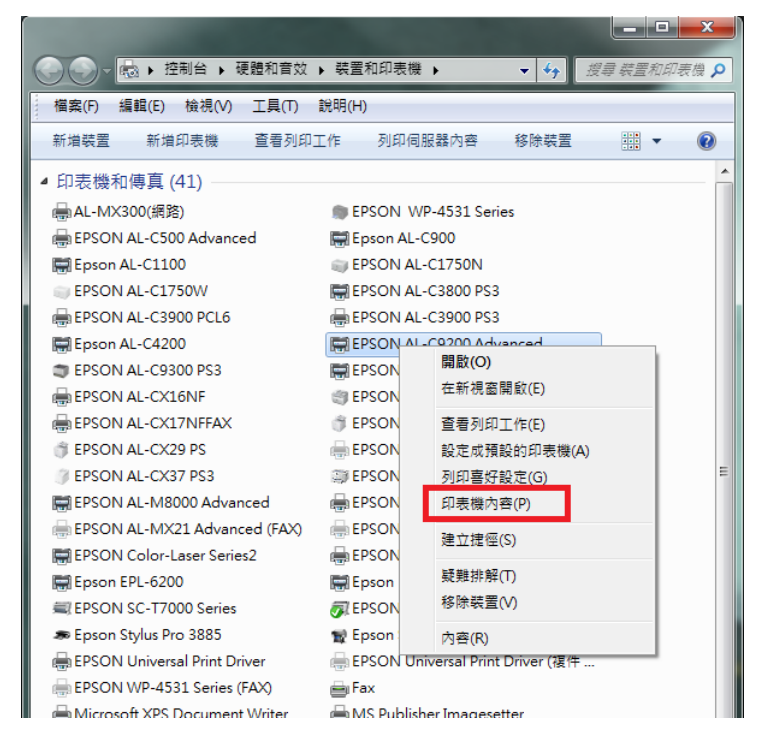

## 步驟 3、點選「選購品設定」。

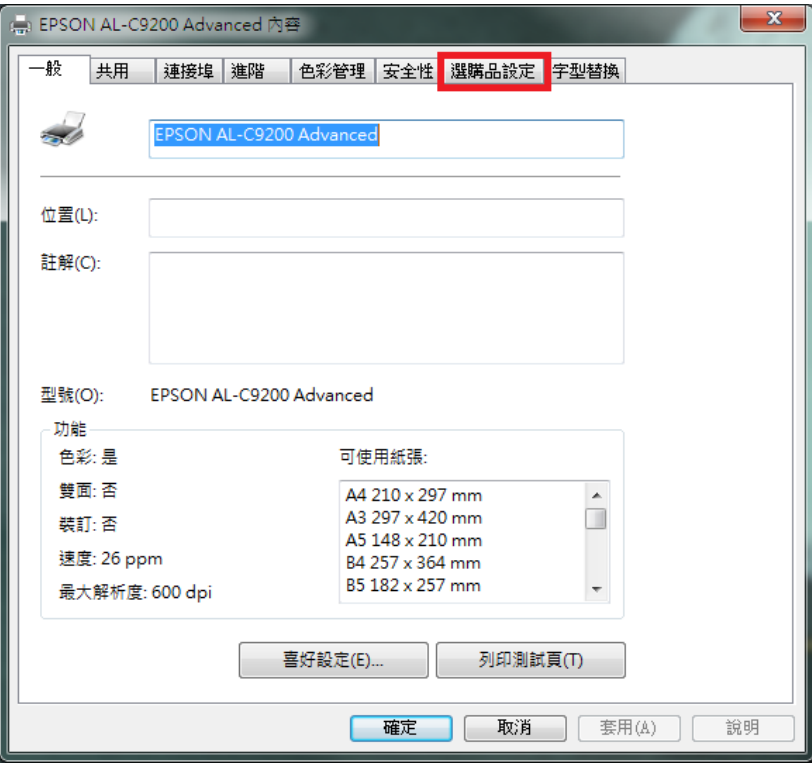

步驟 4、選擇「設定」。 ※有兩個「設定」鍵,請點選上方「設定」。

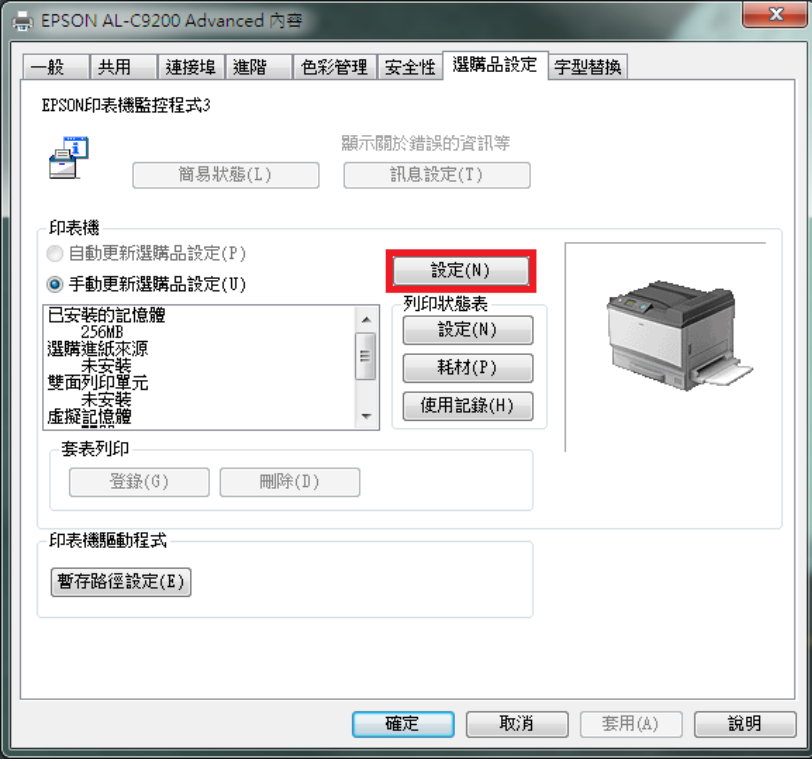

步驟 5、勾選「雙面列印單元」,按「確定」。

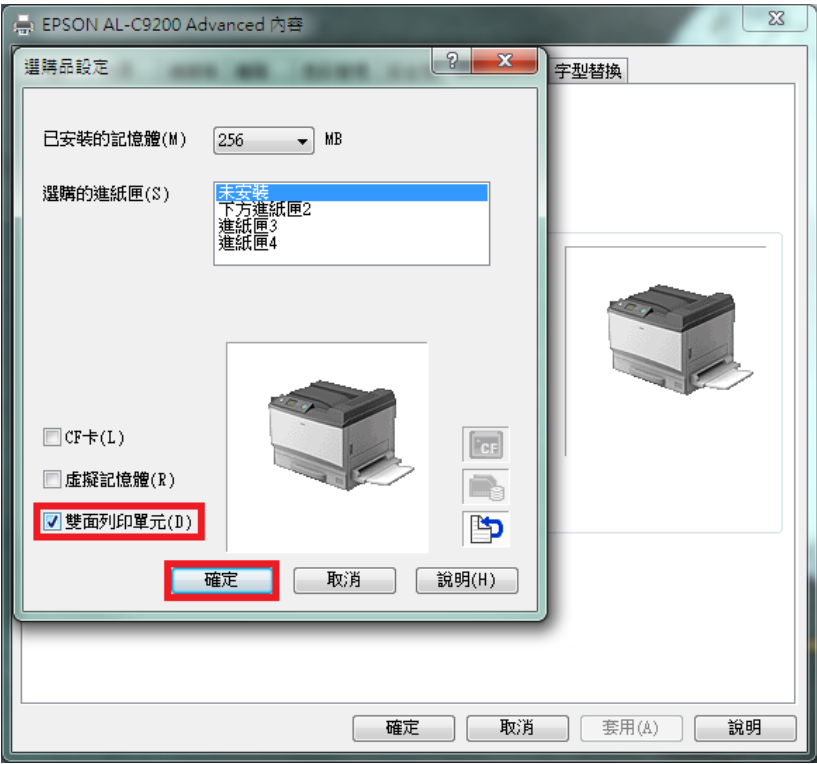

步驟 6、回到選購品設定視窗後,確認雙面列印單元顯示已安裝,按「確定」。

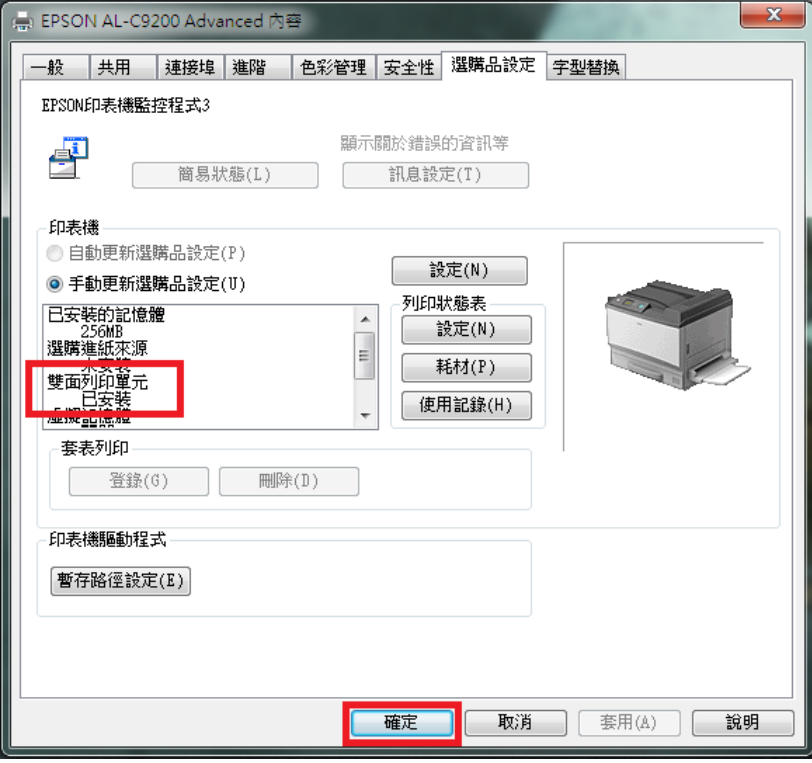

步驟 7、回到裝置和印表機中,選擇「AL-C9200」印表機,按滑鼠右鍵,選擇「列 印喜好設定」。

 $\begin{array}{c} \hline \end{array}$ 

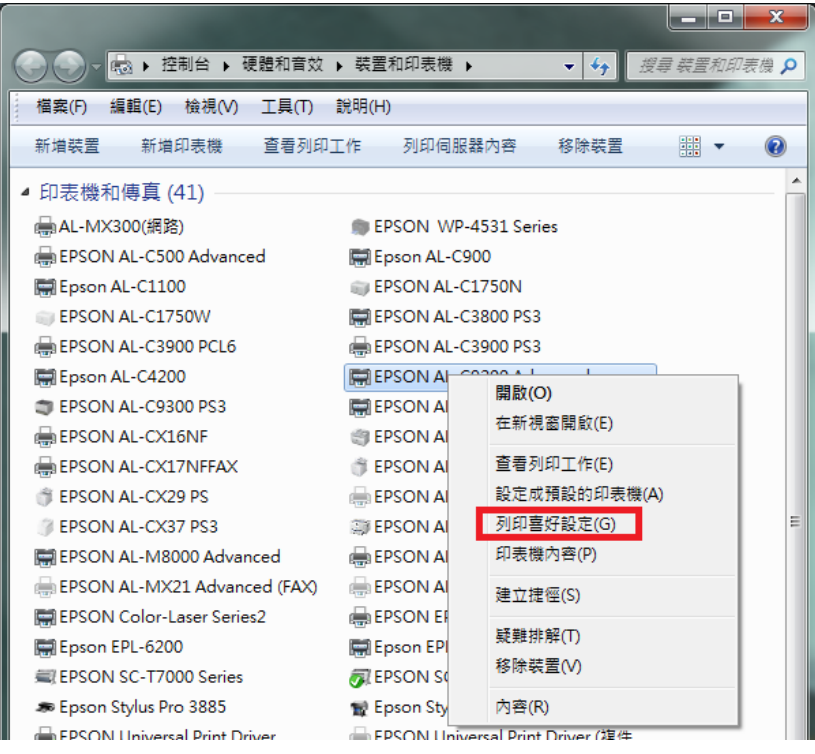

步驟 8、在「列印喜好設定」中雙面列印功能已可勾選。

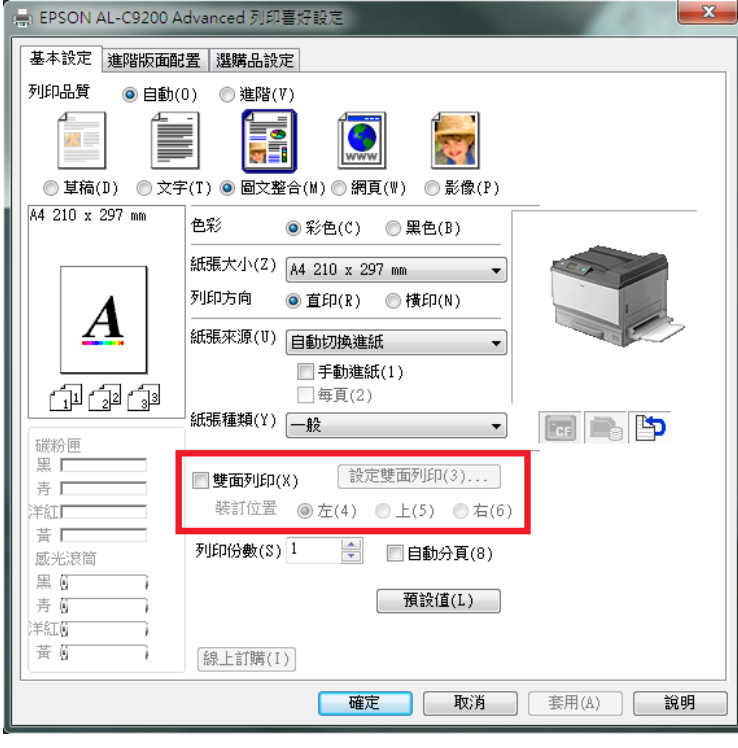

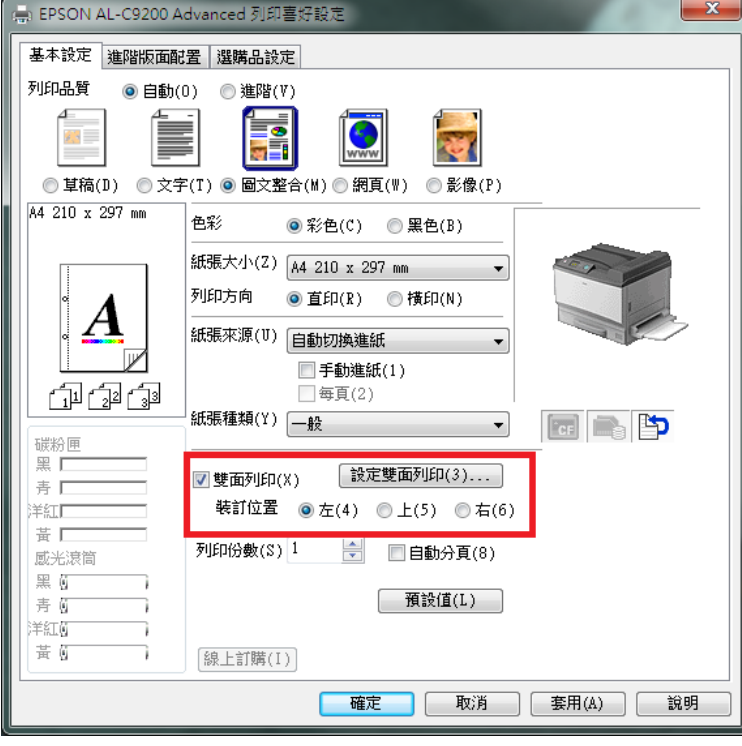